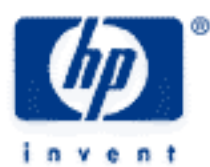

# **hp calculators**

**HP 50g** Calculations involving plots

Plotting on the HP 50g The 2D/3D (PLOT SETUP) Form The WIN Form Calculations involving plots Examples of calculations involving plots

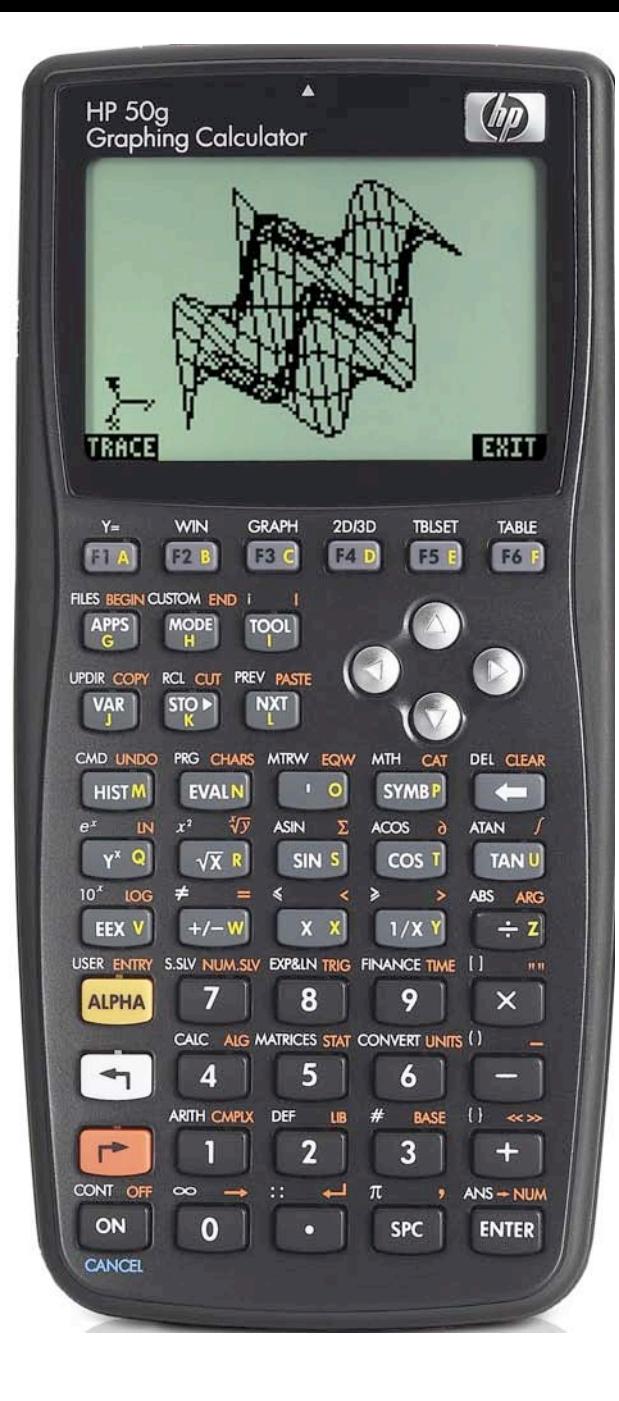

## **Plotting on the HP 50g**

The HP 50g calculator provides a host of plots to allow the user to visualize data or relationships between them. The WHITE shifted functions of the top row of keys on the HP 50g allow access to many of the input forms where plotting specifications may be entered.

# **The 2D/3D (PLOT SETUP) Form**

The 2D/3D (PLOT SETUP) Form is accessed from the LEFT shifted function of the  $\boxed{f}$  key by pressing and **holding** down  $\boxed{f}$ and then pressing  $\boxed{1}$ , to access  $2030$ . When pressed, a form is displayed with a number of choices related to plotting.

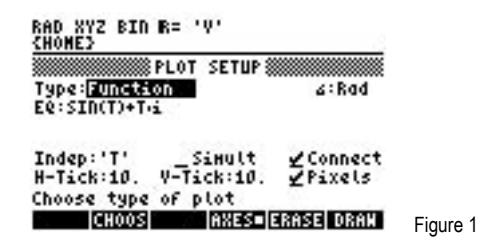

The first choice deals with choosing the plot type. The selections for plot type are displayed by pressing  $\boxed{E}$ , which has the label **ETIDES** right above it. The plot types include plotting functions, polar plots, parametric plots, differential equation plots, conic plots, truth plots, histograms, bar charts, scatter charts, slopefield charts, fast 3D charts, wireframe plots, Ps-contour plots, Y-slice plots, gridmap plots, and Pr-surface plots. A CHOOSE Box appears as shown below.

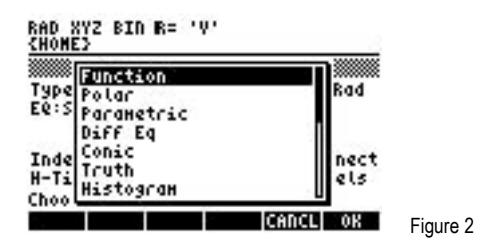

The Plot Setup form also allows the user to specify the equation being plotted if the cursor is placed on the EQ: field and the **HEDIT#** menu label is pressed – this invokes the EquationWriter to allow for the construction of the equation to be plotted. The form also allows the angle measure used and the independent variable to be specified (note: the default is often 'X', but for parametric plots, this will be changed to 't'). In addition, several check boxes that are used to indicate whether the plotted points should be automatically connected together by the calculator and the horizontal and vertical tick marks used for the graph. The form also allows for the plotting of more than one function at a time.

### **The WIN Form**

The WIN form allows for the plot window specifications to be entered and changed. The lower and upper horizontal and vertical values displayed on the graph can be changed. The lower and upper value for the independent variable can also be specified on this form. To open the WIN form, press and **hold** down  $\boxed{\leftarrow}$  and press  $\boxed{\scriptstyle{E}}$ . which is  $\frac{WW}{2}$ . The following form appears:

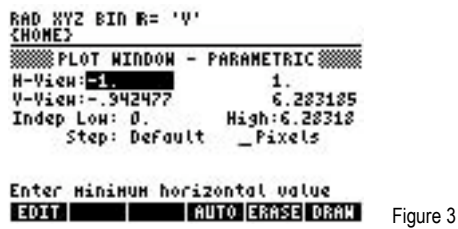

The menu label **ERRES** will discard the results of a previous plot and the menu label **ERRAW** will begin the plot.

# **Calculations involving plots**

Once a plot has been made, several options are displayed as menu labels at the bottom of the screen as shown below.

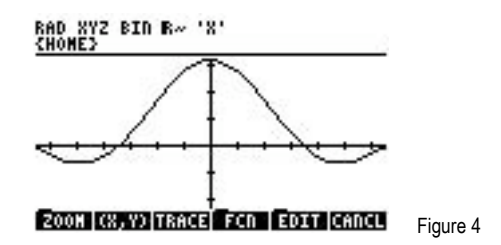

ECOOM! provides access to a submenu containing functions allowing different areas of the graph to be examined more closely or less closely. **XXXX** displays the  $(X, Y)$  coordinates of the cursor's position. ITATE allows the cursor to be moved along the graph using the ⊙ and igram keys. IIII provides access to a submenu allowing for the calculation of various values relating to the graph. !!EDIT!! provides access to a submenu allowing for dots, lines, circles, labels and other items to be added to the graph. !!CANCL!! returns control to Plot Window from which the graph was created. When **ITHEN** is pressed, the menu labels at the bottom of the screen change to those shown in Figure 5 below.

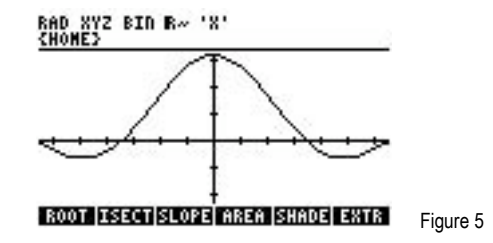

**RECOLE will find and display a value where the function crosses the X axis. EEETT will determine where two curves or lines intersect or** if only one function is plotted, it will determine where the function crosses the X axis. EXTE will determine the slope of the function at the point indicated by the X position of the cursor.  $\overline{1}$  calls and places a marker on the graph and expects the user to move the cursor using the  $\bigcirc$  and  $\bigcirc$  arrow keys to a second point, where **E13E1!!** should be pressed again, when the calculator will then calculate the area under the function between the two points. **EHADER works like <b>HADEA** but will shade the area under the function between the two indicated points. **IHHIM** will determine the highest point of the function on the graph. Pressing  $\overline{(wx)}$  will display the second set of menu labels as indicated in Figure 6 below.

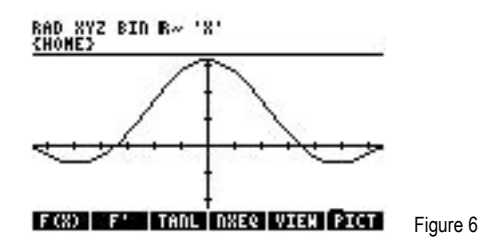

I EXXII provides the value of the function at the cursor's X position. III FI plots the function's derivative curve along with the original function. **ITAN** will determine the equation of the line tangent to the function at the point indicated by the cursor's X value and plot it along with the original equation. INXENING displays for a few seconds the name of the function being plotted. INNENING displays for a few seconds the equation of the function being plotted. ITHE returns you to the previous plotting menu labels.

### **Examples of calculations involving plots**

Example 1: Plot  $Y = X^2 - 4$  from  $X = -3$  to  $+3$ . Display values of Y from  $-6$  to  $+6$ . Find the slope at  $X = -2$ , 0, and 2

Solution:  $\overline{(+)}$   $\overline{20}$   $\overline{20}$   $\overline{30}$   $\overline{100}$   $\overline{100}$   $\overline{6}$  (do not forget to press AND hold the  $\overline{(+)}$  key while pressing the  $\overline{20}$  key)

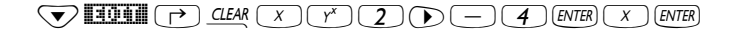

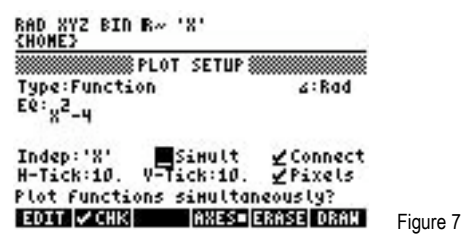

ENTER (4) MW 6 (+1) ENTER 6 ENTER 6 (+1) ENTER 6 ENTER 3 (+1) ENTER 3 ENTER

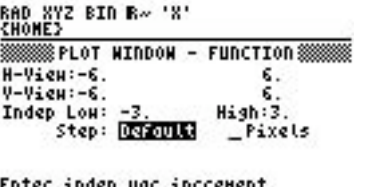

EDIT | AUTO ERASE DRAW Figure 8

3333 10333

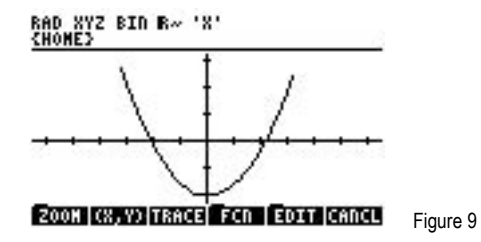

 $\boxed{\phantom{a}}$   $\boxed{\phantom{a}}$  (TL) (recovers the menu labels at the bottom of the screen) ■

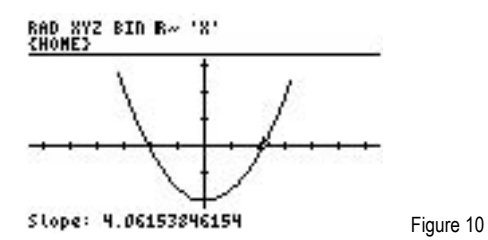

(recovers the menu labels at the bottom of the screen) ENDIT

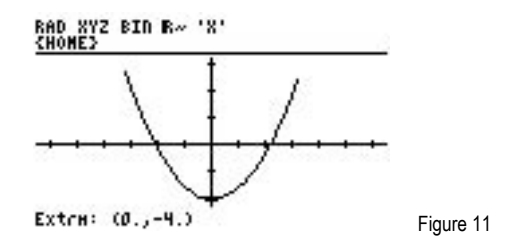

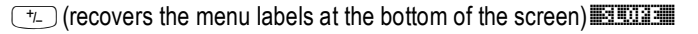

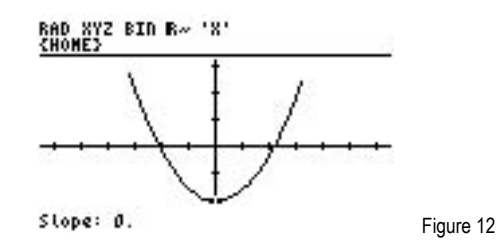

 $\boxed{\phantom{1}^{\tau_L}}$  (recovers the menu labels at the bottom of the screen) Move the cursor using the  $\bigcirc$  key until it is to the left of the curve intersecting the x-axis. (Individual presses of the  $\bigodot$  key may take more than 45 presses - press and hold the **O** key and it will move faster than this). **EXXXI** (\*) **EXXXII** 

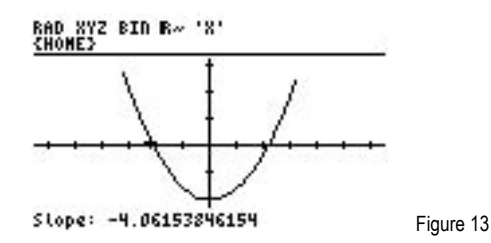

- The slope at  $-2$  is  $-4.06$ , the slope at 0 is 0, and the slope at  $+2$  is  $+4.06$ . To get out of the Plot Environment press Answer: **ETITHERE**. Note that each calculation is copied to the stack. To clear these values, press  $\boxed{\rightarrow}$  dem,
- Plot the equation  $Y = \frac{SIN(X)}{X}$  from -2 to +2. Assume Radians angle mode. Find the area under the curve from Example 2:  $X = 0$  to the first positive root greater than zero.
- Solution:  $\overline{(\neg)}$  2012 ELITER  $\overline{(\neg)}$  (ENTER) (do not forget to press AND hold the  $\overline{(\neg)}$  key while pressing the 2012 key)  $\neg$  **EQUAL**  $\overrightarrow{P}$  **CLEAR**  $\overrightarrow{SN}$   $\overrightarrow{X}$   $\overrightarrow{X}$   $\overrightarrow{E}$   $\overrightarrow{E}$   $\overrightarrow{E}$   $\overrightarrow{E}$   $\overrightarrow{X}$   $\overrightarrow{E}$   $\overrightarrow{E}$

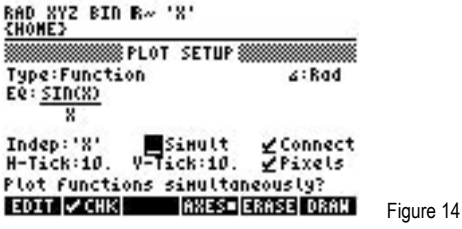

 $\boxed{\text{ENTER} \begin{picture}(100,10) \put(0,0){\line(1,0){10}} \put(10,0){\line(1,0){10}} \put(10,0){\line(1,0){10}} \put(10,0){\line(1,0){10}} \put(10,0){\line(1,0){10}} \put(10,0){\line(1,0){10}} \put(10,0){\line(1,0){10}} \put(10,0){\line(1,0){10}} \put(10,0){\line(1,0){10}} \put(10,0){\line(1,0){10}} \put(10,0){\line(1,0){10}} \put(1$  $\boxed{\rightarrow} \rightarrow \text{NUM}(\text{ENTER}) \boxed{2} \boxed{\text{SPC}} \boxed{\leftarrow} \boxed{\text{TC}} \boxed{(\leftarrow)} \boxed{\leftarrow} \boxed{\leftarrow} \boxed{\leftarrow} \boxed{\leftarrow} \boxed{\leftarrow} \boxed{\rightarrow} \boxed{\rightarrow} \rightarrow \text{NUM}(\text{ENTER})$ 

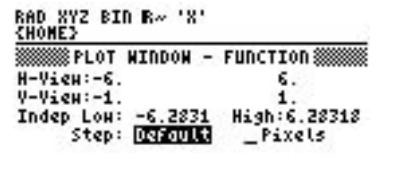

Enter indep var increment<br>**EDIT – AUTO ERRSE DRAW** Figure 15

 $[3333]$   $[033]$ 

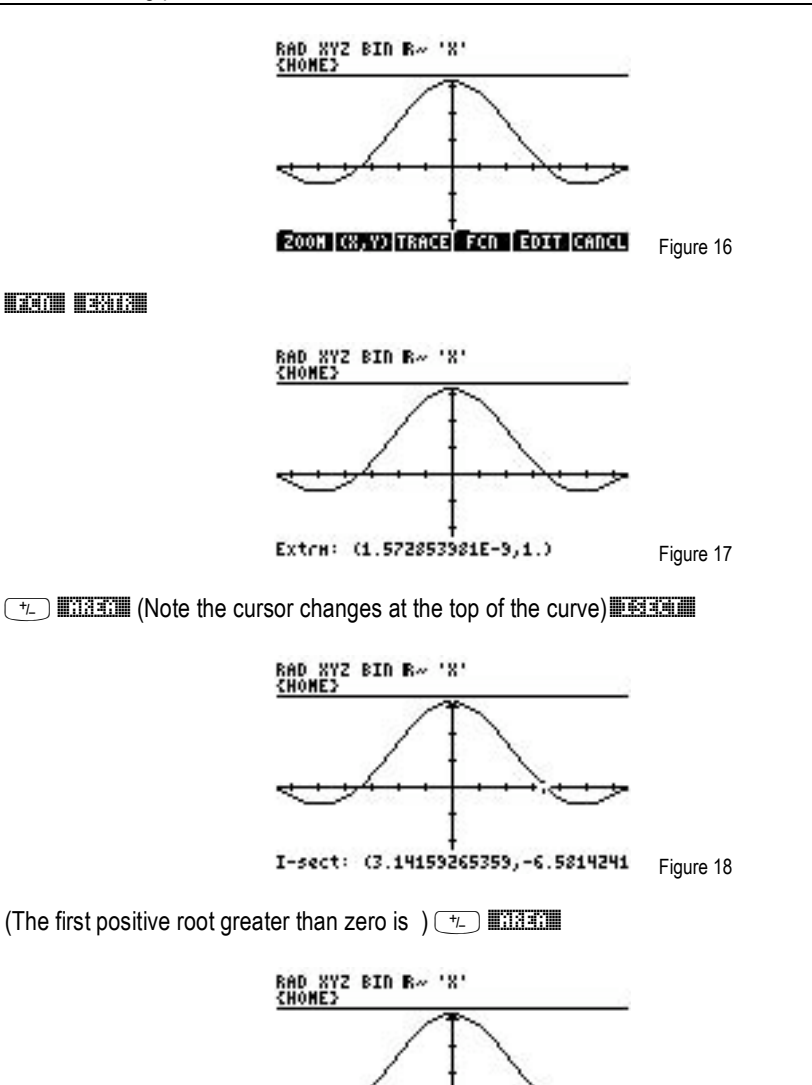

Area: 1.85193549061

Figure 19

Answer: The area is approximately 1.8519. To get out of the Plot Environment press  $\tau$  Mille